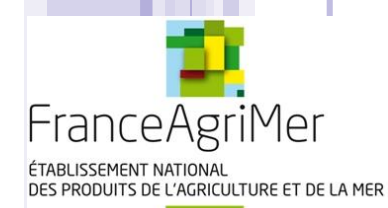

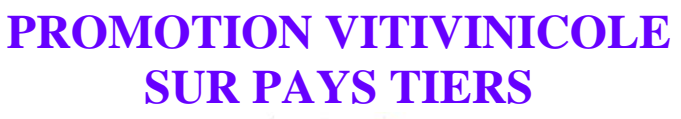

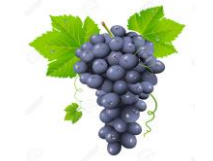

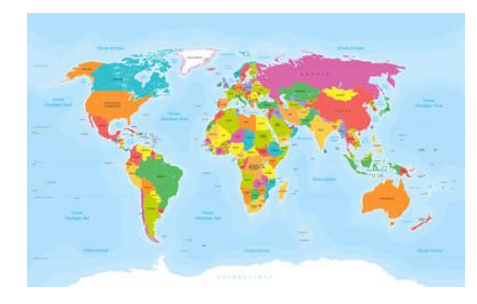

Guide d'utilisation du E-Service viti-promotion à l'attention des demandeurs d'aide à la promotion sur pays tiers dans le cadre de l'OCM Vitivinicole

**Appel à projets 2017 (ouvert du 22 septembre au 17 novembre 2017)**

**Période de réalisation des actions : 2018**

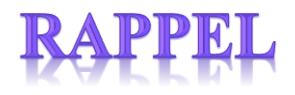

- La décision 2017-47 du 22 août 2017 définit les modalités de dépôt des projets et d'attribution de l'aide ;
- Le dépôt des projets est fait exclusivement via la télé-procédure en suivant les différents 41 écrans prévus à cet effet ;

Outre les données saisies directement dans la télé-procédure un **formulaire de présentation des projets doit être** complété puis téléchargé dans la télé-procédure. Pour cela, deux options s'offrent à vous :

- Utiliser le **« Formulaire complet »** de présentation du projet à l'identique de celui utilisé en 2016. Attention au **point I** qui doit apporter un détail suffisant au niveau du descriptif des différents événements prévus et des coûts associés permettant ainsi la validation de l'éligibilité de l'événement.
- Utiliser **le «Formulaire simplifié» accompagné des fiches événements**. Dans ce cas, le descriptif des événements et la justification des coûts raisonnables seraient reportés sur les fiches événements. Seule la stratégie générale du demandeur ainsi que les points III, IV et V seraient directement présentés à travers le formulaire simplifié..

*Tous les formulaires peuvent être téléchargés sur le site de FranceAgriMer.* **2**

Ce E-service vous permet de :

- Déposer en ligne votre candidature de demande d'aide,
- Télécharger les pièces constitutives du dossier dans le cadre de l'appel à 4 projets
- Modifier ou apporter des éléments complémentaires à votre demande jusqu'à la date de clôture (17/11/17)
- Consulter vos demandes et les notifications adressées par FranceAgrimer

#### **1 ère étape : Je dépose ma candidature**

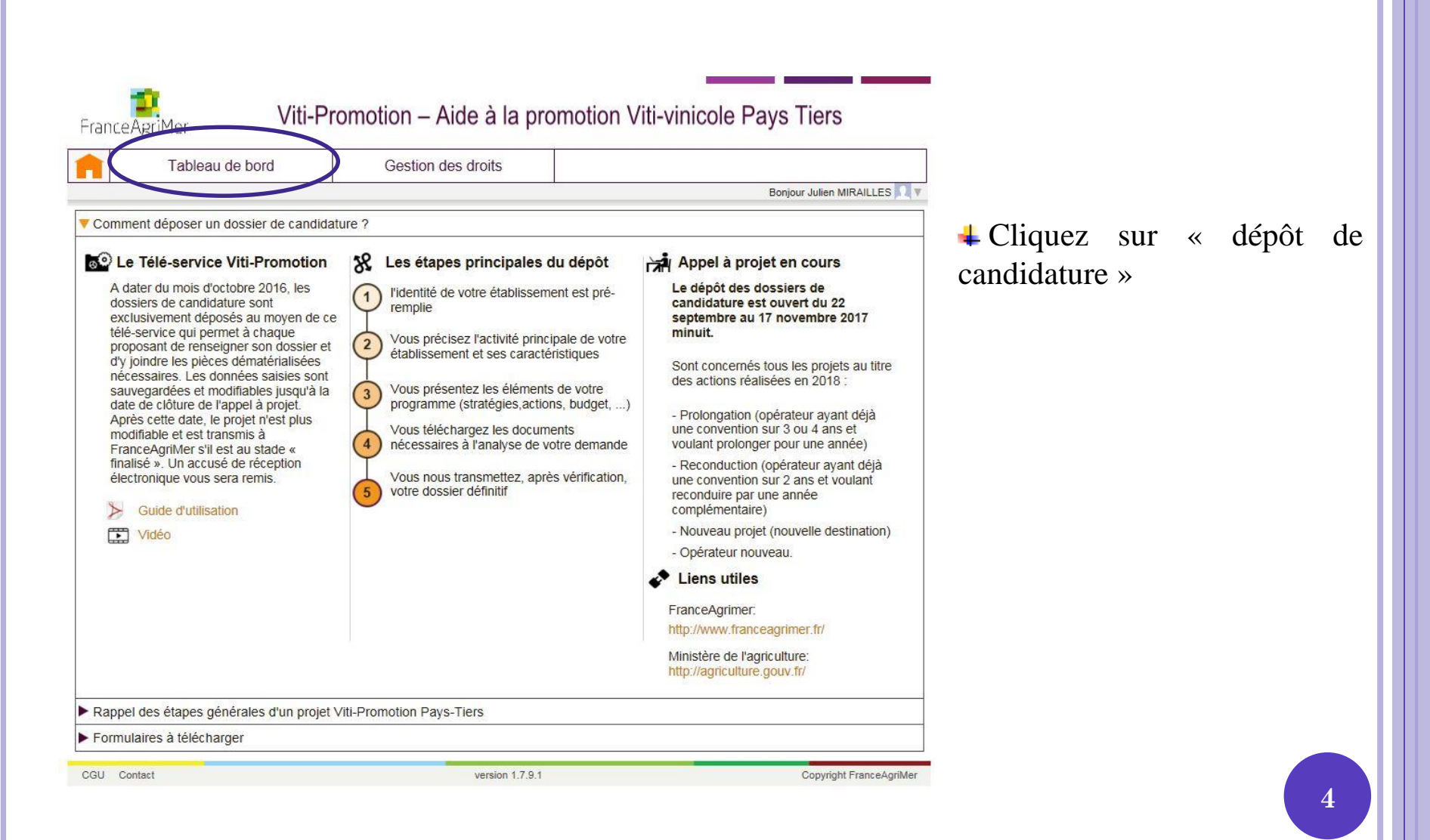

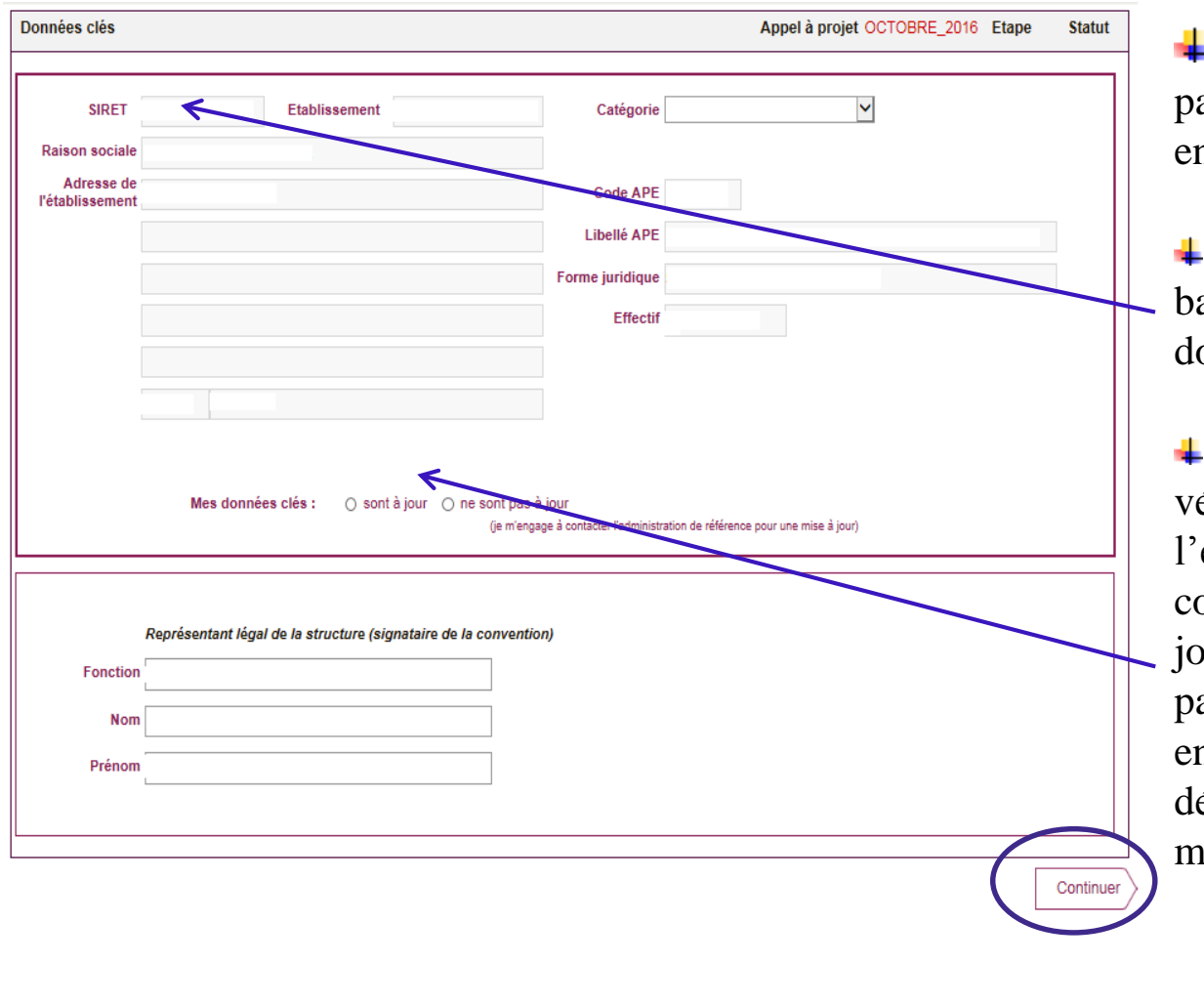

Vous accédez à la première page des données clés de votre ntreprise.

L'outil vous identifie sur la base de votre n° SIRET. Ces onnées ne sont pas modifiables.

Il vous appartient de les vérifier et de confirmer l'exactitude de ces données en cochant « à jour » ou « non à jour ». Si ces données ne sont pas à jour vous devez vous engager à effectuer les démarches nécessaires pour les mettre à jour.

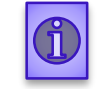

*Appuyer ensuite sur « continuer » : votre dossier est alors automatiquement crée et enregistré et vous passez à l'étape suivante.* 

#### **Phase 1 : Demandeur**

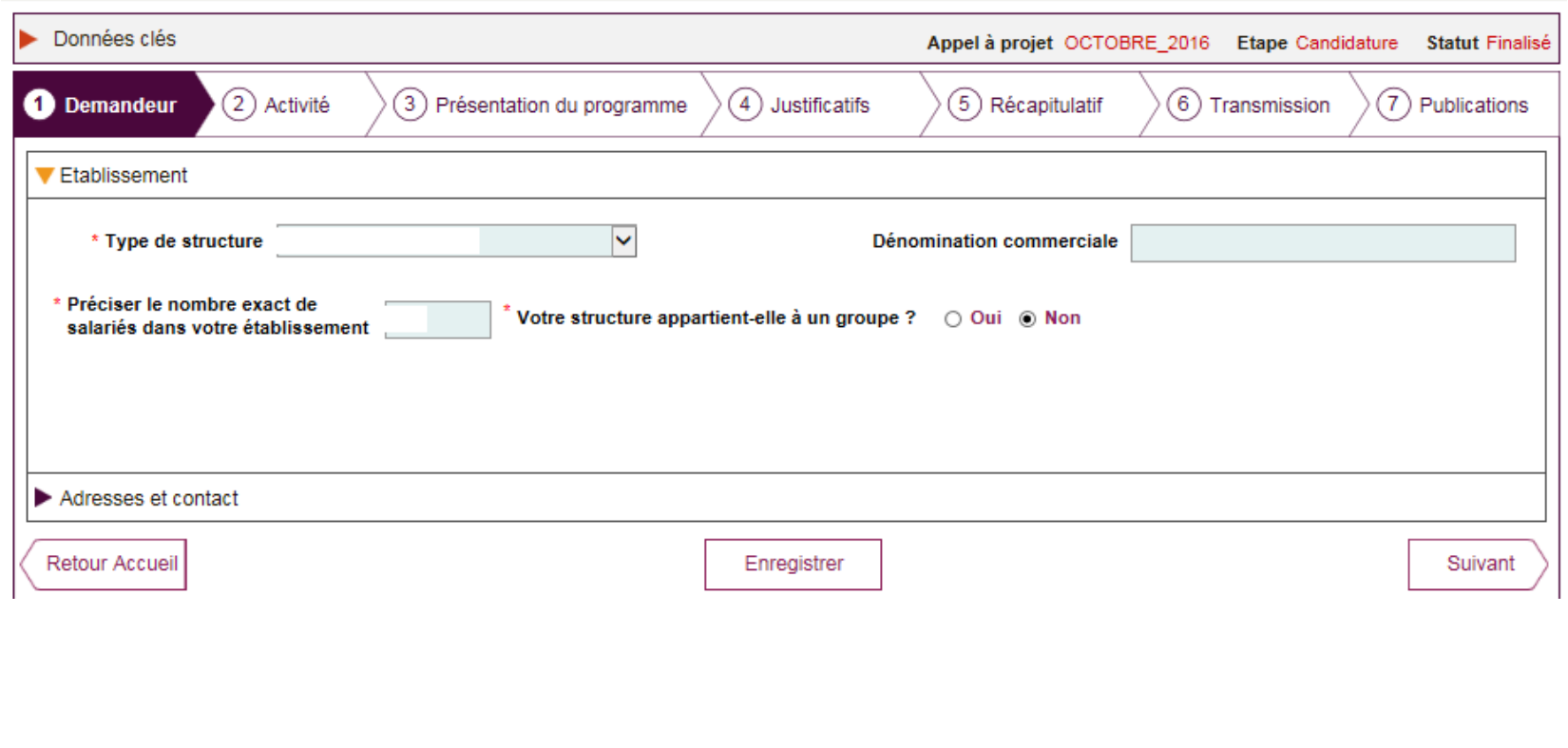

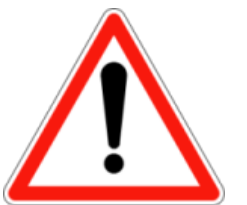

Attention à l'identification du type de structure car elle détermine les données qui vous seront demandées dans la poursuite de votre demande.

#### **Type de structure :**

- s'il s'agit d'une *coopérative*, d'une *entreprise de négoce*, ou si vous êtes *vigneron indépendant*, une nouvelle ligne apparait : Etes-vous adhérent d'une interprofession, syndicat, structure collective ou autre ? 0 Oui 0 Non

Si vous répondez positivement, vous devez préciser le numéro SIRET des structures auxquelles vous adhérez.

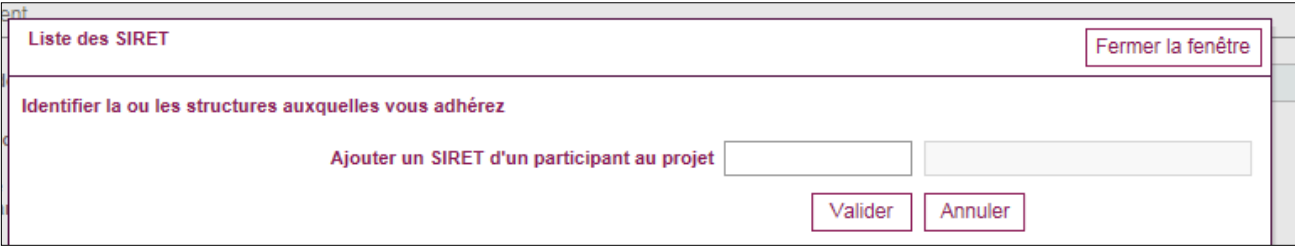

- s'il s'agit d'une *structure collective* ou d'une *union de coopérative*, vous devez préciser le numéro SIRET du ou des participants au projet.

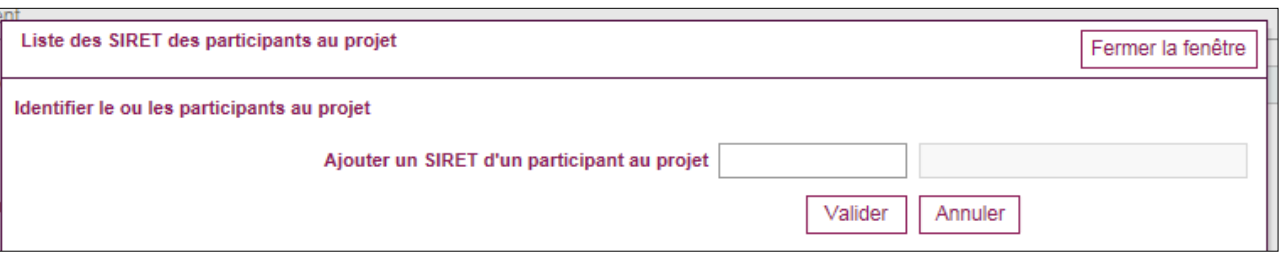

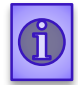

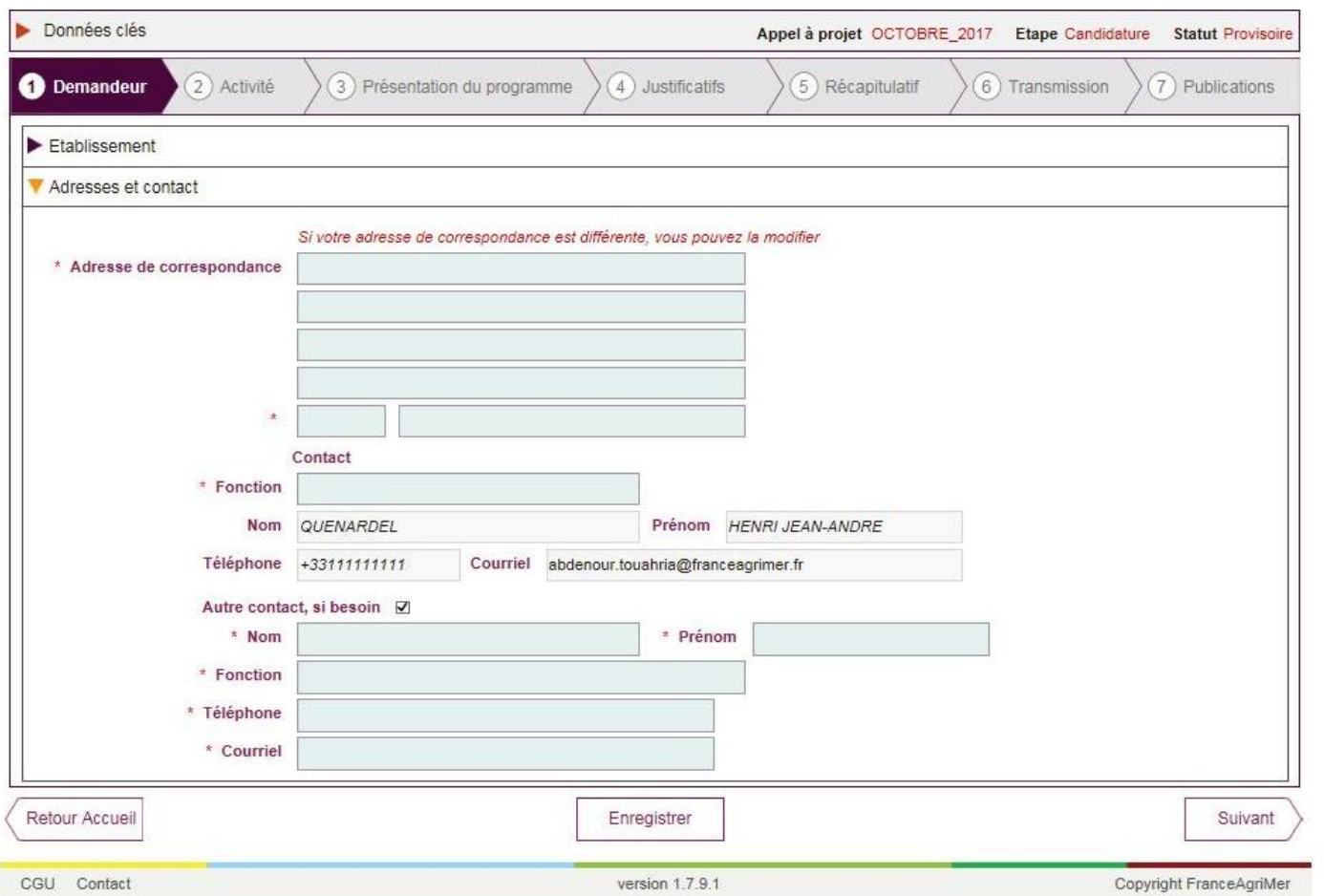

Modifier votre adresse de correspondance si elle est différente de l'adresse indiquée précédemment, et préciser les coordonnées de la personne à contacter.

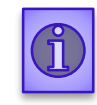

*En cliquant sur « suivant » vos données sont automatiquement enregistrées et vous pouvez passer à l'étape suivante.* **<sup>8</sup>**

### 1. Production

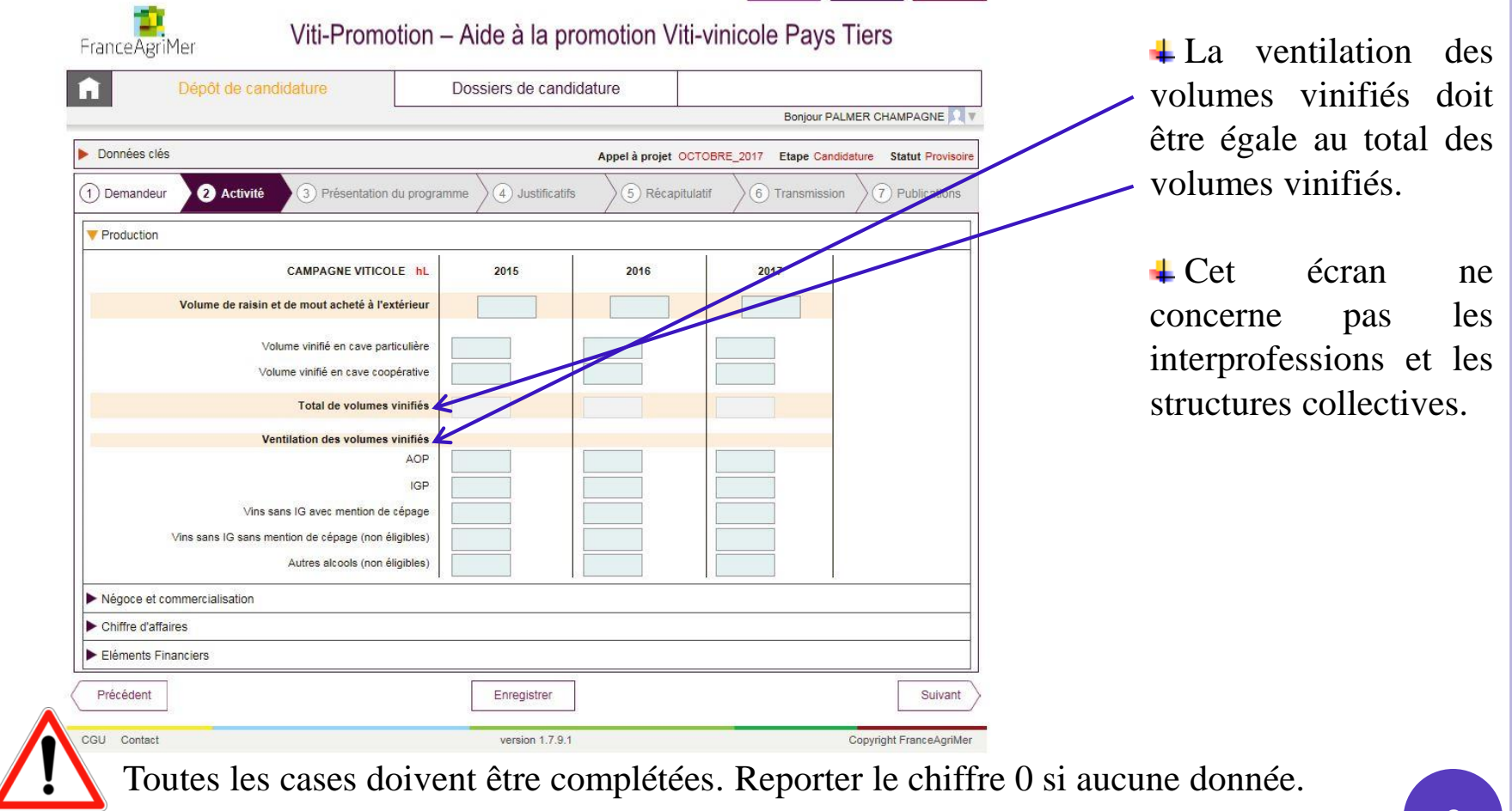

*Cliquez ensuite sur la rubrique « Négoce et commercialisation »*

# 2. Négoce et commercialisation

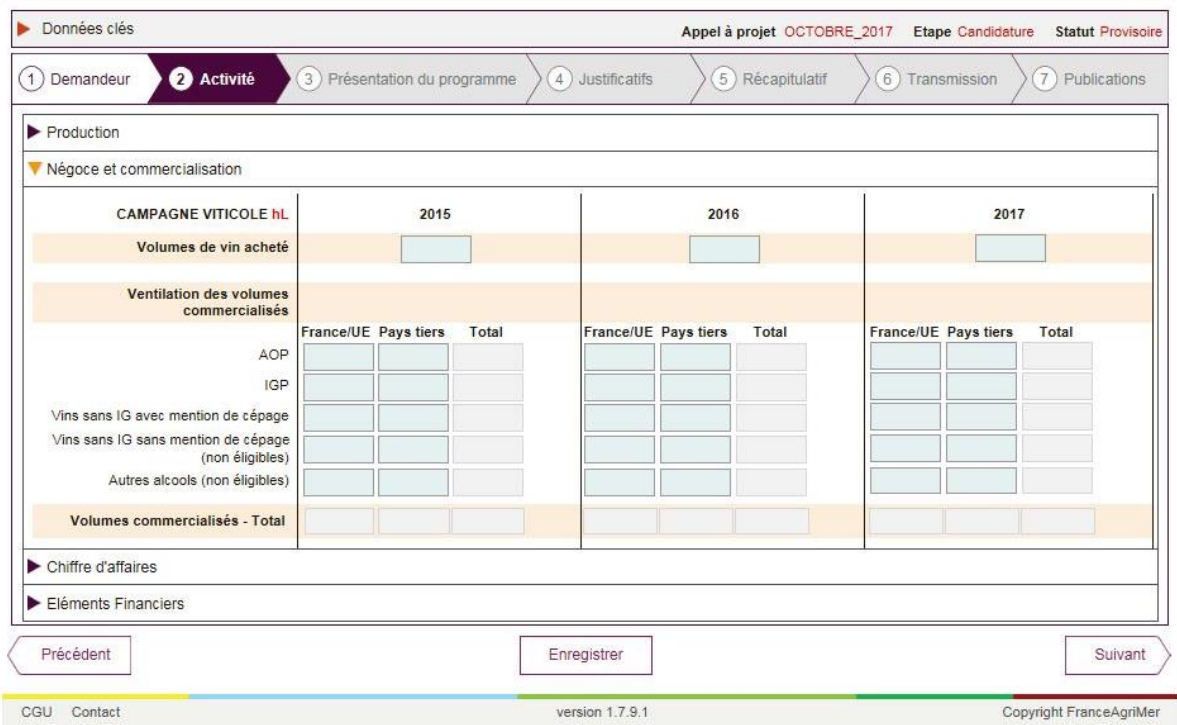

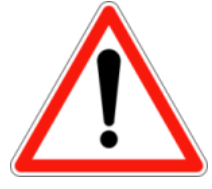

Pour les **structures collectives**, il s'agit de reporter ici les données consolidées des différents participants au projet.

Pour les **interprofessions**, il s'agit de reporter les données représentant l'activité consolidée des appellations de leurs champs de compétences.

Toutes les cases doivent être complétées. Reporter le chiffre 0 si aucune donnée.

*Cliquez ensuite sur la rubrique « Chiffre d'affaires »*

# **3. Chiffre d'affaires**

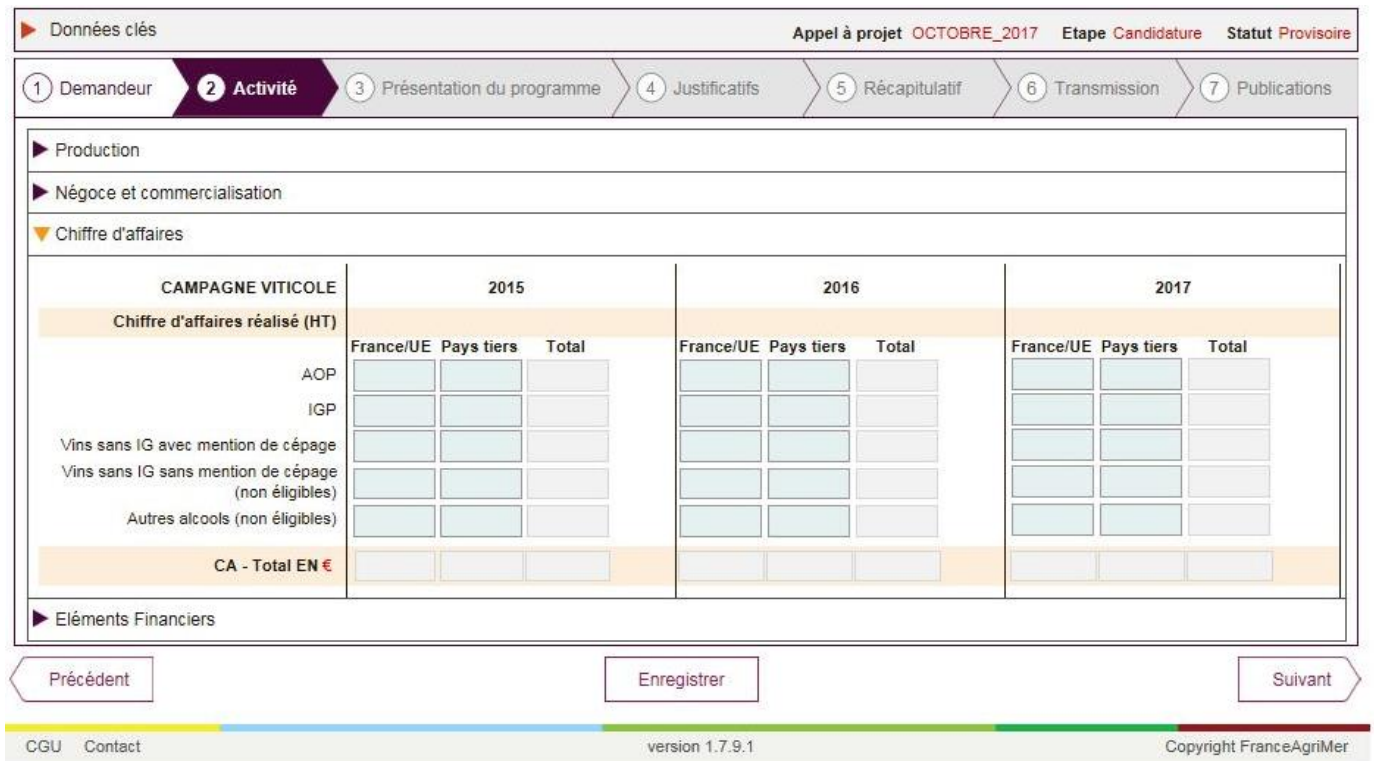

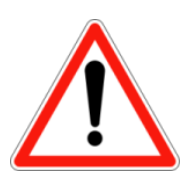

Pour les **structures collectives**, il s'agit de reporter ici les données consolidées des différents participants au projet.

Pour les **interprofessions**, il s'agit de reporter les données représentant l'activité consolidée des appellations de leurs champs de compétences.

Toutes les cases doivent être complétées.

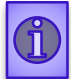

*Cliquez ensuite sur la rubrique « Eléments Financiers »*

# 4. Eléments Financiers

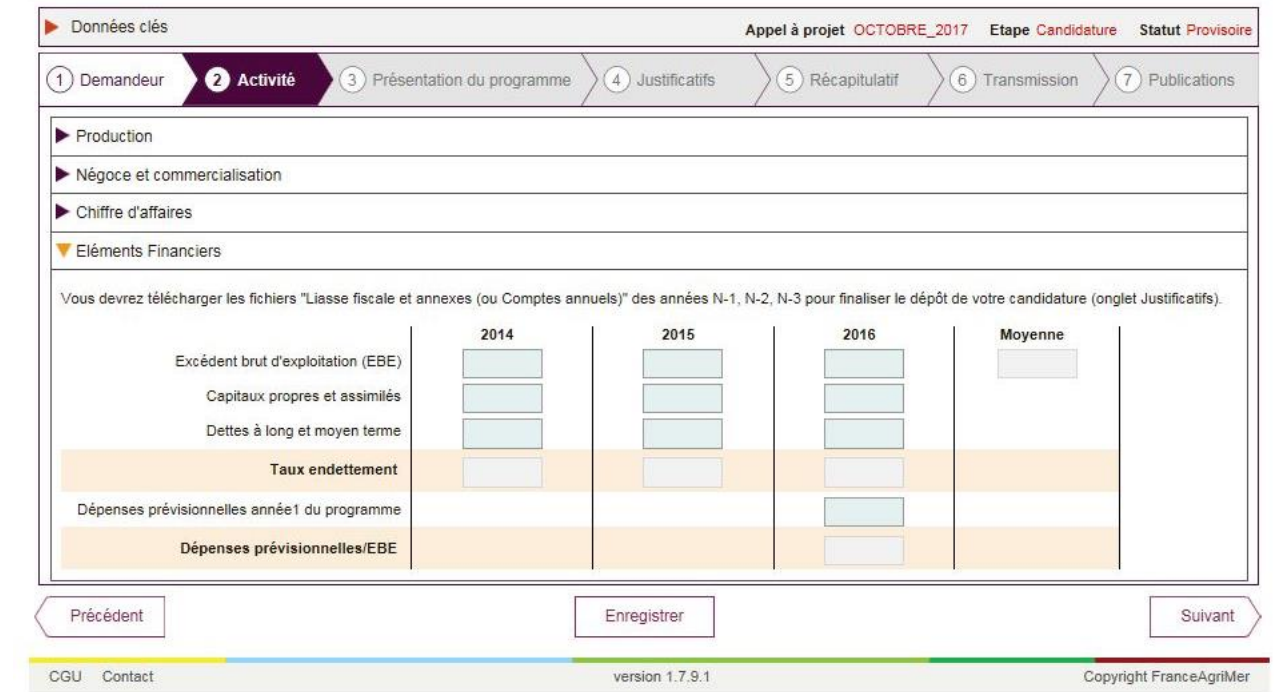

Si le demandeur est une filiale à vocation uniquement commerciale, il convient de le préciser dans la présentation du projet et de transmettre, à l'appui de la demande, les liasses fiscales des trois dernières années de la société mère.

Si le demandeur est une société nouvellement créée, il convient de le préciser et de joindre, à l'appui de la demande, les comptes prévisionnels de l'année en cours et des deux années suivantes.

Le ratio dépenses prévisionnelles/EBE est calculé automatiquement après enregistrement du budget.

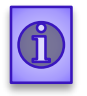

*Cliquez sur « suivant » pour finaliser cette phase et accéder au nouvel onglet « présentation du programme »*

#### **Phase 3 : Présentation du programme**

#### PREAMBULE - ATTENTION AUX **PAYS SELECTIONNES**

Les budgets doivent être renseignés **par pays ou groupe de pays**, **action et sous action.**

**Tous les pays reconnus par l'ONU et non membres de l'UE sont éligibles.**

**En complément des pays 7 zones de pays ont été prédéfinies et ne peuvent être modifiées** :

- **Amérique du Sud** : Argentine, Bolivie, Brésil, Chili, Colombie, Equateur, Guyana, Paraguay, Pérou, 4 Suriname, Uruguay, Venezuela ;
- **Amérique Centrale et Caraïbes** : Guatemala, le Belize, Honduras, Salvador, Nicaragua, Costa Rica 4. Panama, Mexique, Iles Caraïbes hors celles appartenant à des Etats de l'Union européenne ;
- **Asie du Sud Est** : Iles Bornéo et iles alentours, Cambodge, Indonésie, Laos, Malaisie, Myanmar, Philippines, 4. Thaïlande, Vietnam, Timor (hors Singapour) ;
- **Asie centrale** : Kazakhstan, Ouzbékistan, Kirghizstan, Tadjikistan et Turkménistan ; 4
- **Afrique :** l'ensemble des pays du continent africain dont Afrique du nord, Seychelles, Madagascar, Cap Vert 4 (mais hors les îles appartenant à des Etats de l'Union européenne) ;
- **Moyen-Orient** : Arabie saoudite, Bahreïn, Chypre, Émirats arabes unis, Irak, Iran, Israël, Jordanie, Koweït, 4 Liban, Oman, Palestine, Qatar, Syrie, Turquie, Yémen (mais hors Egypte comptabilisée en Afrique) ;
- **Océanie** : Nouvelle Zélande et Australie (hors Nouvelle Calédonie non éligible). 4

**Attention à la Chine, considéré comme un pays et non pas une zone de pays, elle n'intègre pas Hong Kong 13 Hong Kong est considéré comme un pays et doit être déclaré de manière indépendante de la Chine.** L'Asie du sud Est est limitée à quelques pays (voir ci-dessus) et n'intègre ni la Chine ni Hong Kong

Si une demande porte sur un groupe de pays, elle ne peut pas porter en même temps sur un ou plusieurs des pays de ce groupe.

Si une demande est réalisée pour un groupe de pays, tous les pays du groupe sont considérés comme ayant des actions quand bien même le budget serait nul sur un ou plusieurs de ces pays.

- En cas d'agrément du projet, ces données seront annexées à la convention. Ces activités doivent être clairement identifiées et détaillées dans le formulaire de présentation de votre projet à annexer en pièces jointes.
- **Les objectifs commerciaux visés à l'export par pays** : Pour les structures collectives il s'agit de reporter les objectifs commerciaux des participants au projet. Pour les interprofessions, il s'agit de reporter les objectifs en terme de stratégie et de perspectives de développement concernant les appellations relevant de leurs champs de compétences.
- **Financement du projet** : Le financement du projet doit correspondre au  $\ddot{\phantom{0}}$ total du budget prévu par année considérée tous pays confondus. **14**

# **Définition de la typologie des programmes « Nouveau bénéficiaire », « Nouveau programme », « Reconduction » et « Prolongation »**

**Nouveau bénéficiaire** : Opérateur n'ayant pas bénéficié d'un programme aidé au titre de la programmation *2014-2018* ;

**Nouveau programme** : Opérateur qui présente un programme à destination de pays autres que ceux déjà présentés dans leur programme 2014-2017 ;

**Reconduction :** Opérateur qui, ayant bénéficié d'un programme aidé sur une période inférieure à trois ans, sur un pays donné, souhaite renouveler pour un an ses actions sur cette même destination ;

**Prolongation** : Opérateur ayant bénéficié d'un programme aidé sur une période égale à trois ans, sur un ou plusieurs pays donné, souhaite prolonger ses actions sur une période de un an maximum sur ces pays*.*

# 1. Budget prévisionnel

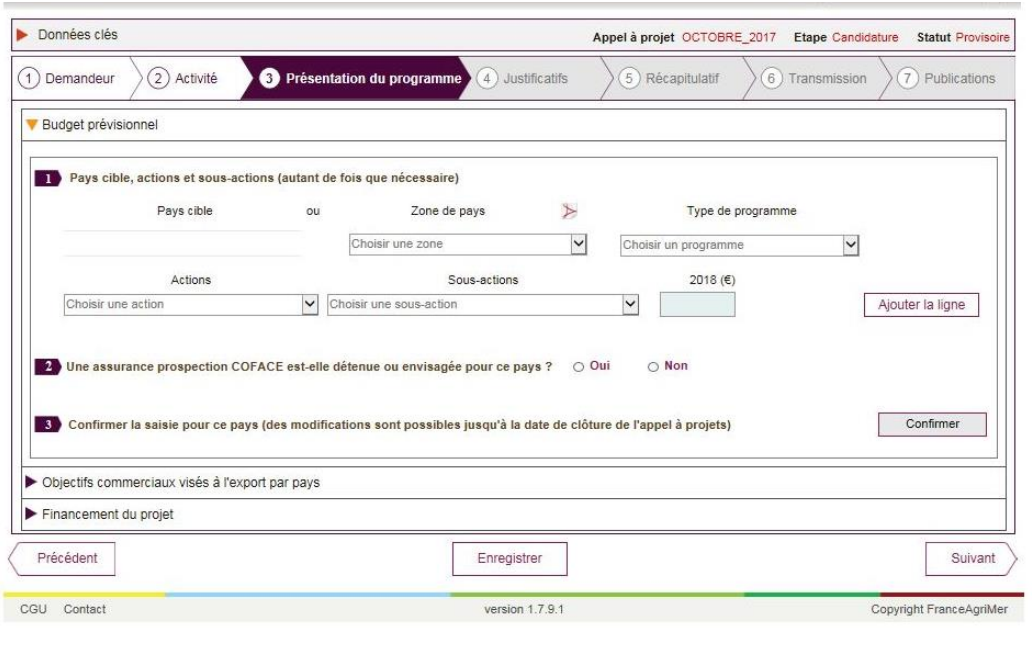

 $\overline{\phantom{a}}$  Vous avez accès au choix des pays ou des zone de pays ainsi qu'au choix du type de programme.

Ensuite vous pouvez sélectionné l'action et la sous-action de votre choix.

**↓** Pour sélectionner une nouvelle sous action, cliquez sur « ajouter la ligne »

Vous pouvez intégrer au sein de vos actions les frais généraux, de voyage et de personnel.

**Frais de personnel** : sont éligibles les temps passés en conception, à la réalisation et à la coordination des actions. Ne pas intégrer dans ces dépenses ce qui pourrait relever des frais généraux.

**COFACE :** Un contrat de prospection COFACE sur le même pays et la même année est incompatible aves ce dispositif.

Une fois toutes vos données saisies, cliquez sur « confirmer ». Un tableau récapitulatif vous est présenté.

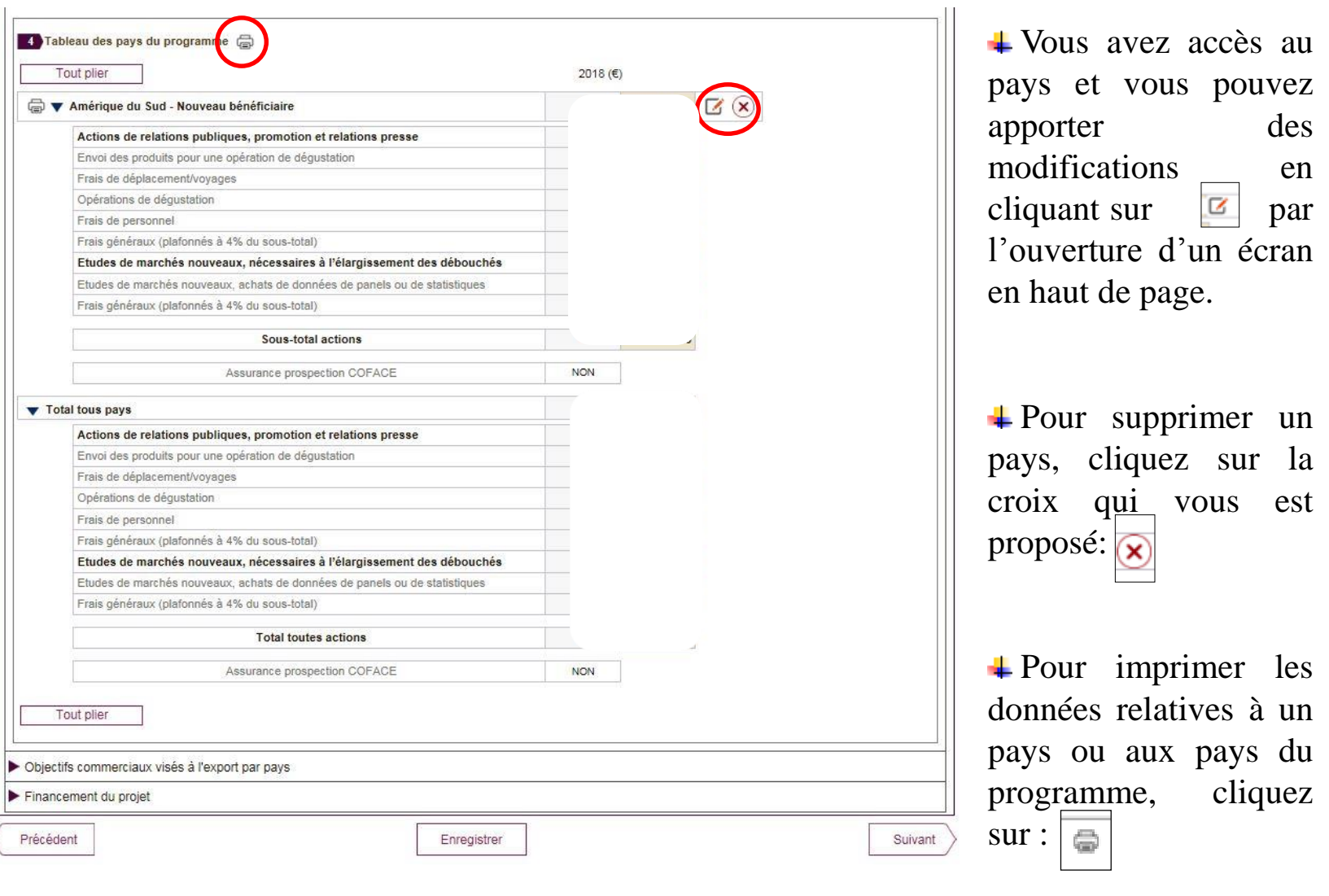

**17**

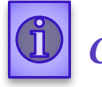

*Cliquez ensuite sur la rubrique « Objectifs commerciaux visés à l'export par pays »*

# <u>2. Objectifs commerciaux visés à l'export par pays</u>

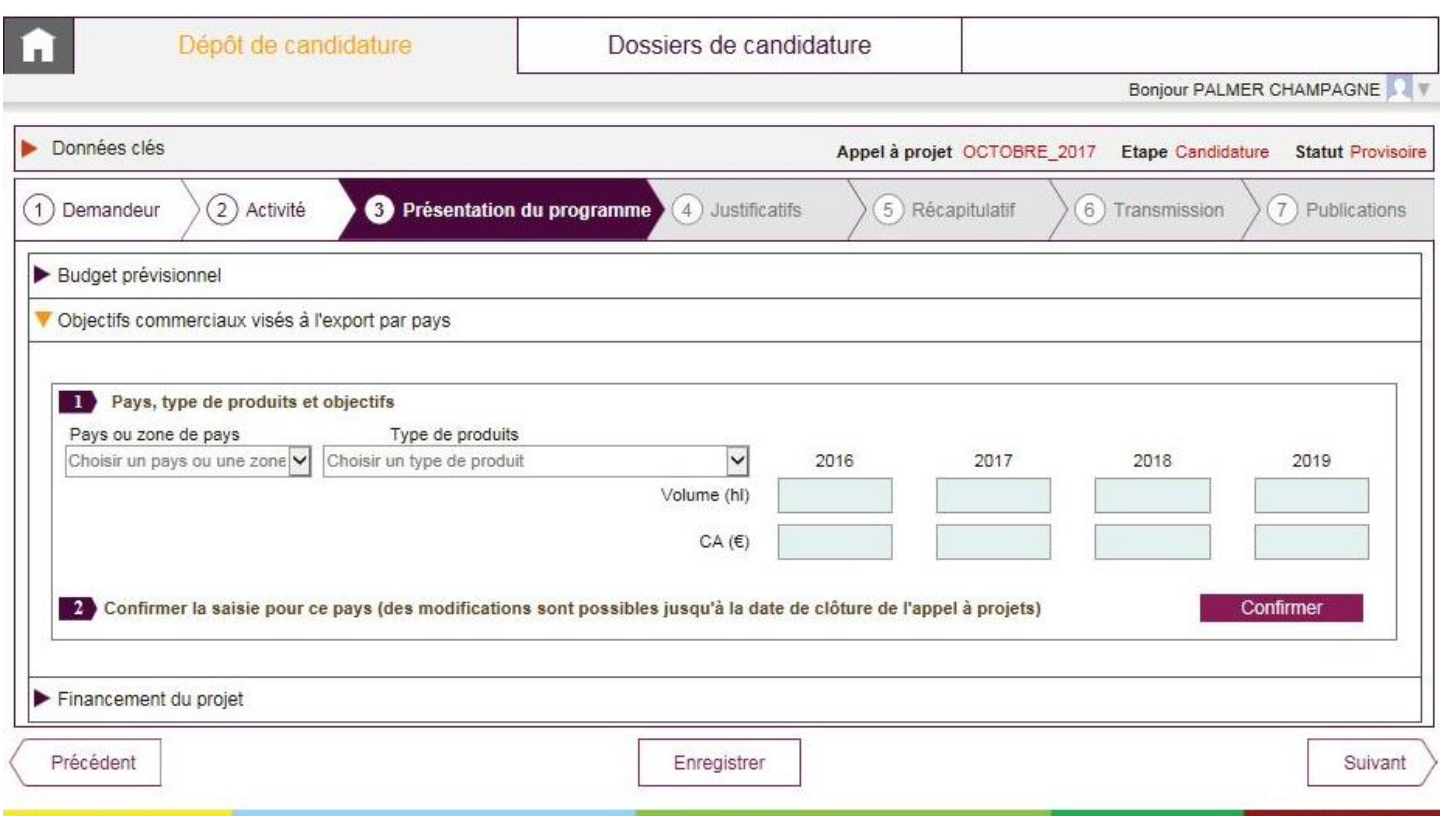

•**Les objectifs commerciaux visés à l'export par pays** : Pour les structures collectives il s'agit de reporter les objectifs commerciaux des participants au projet. Pour les interprofessions, il s'agit de reporter les objectifs en terme de stratégie et de perspectives de développement concernant les appellations relevant de leurs champs de compétences.

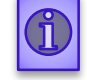

*Cliquez ensuite sur la rubrique « Financement du projet »*

# 3. Financement du projet

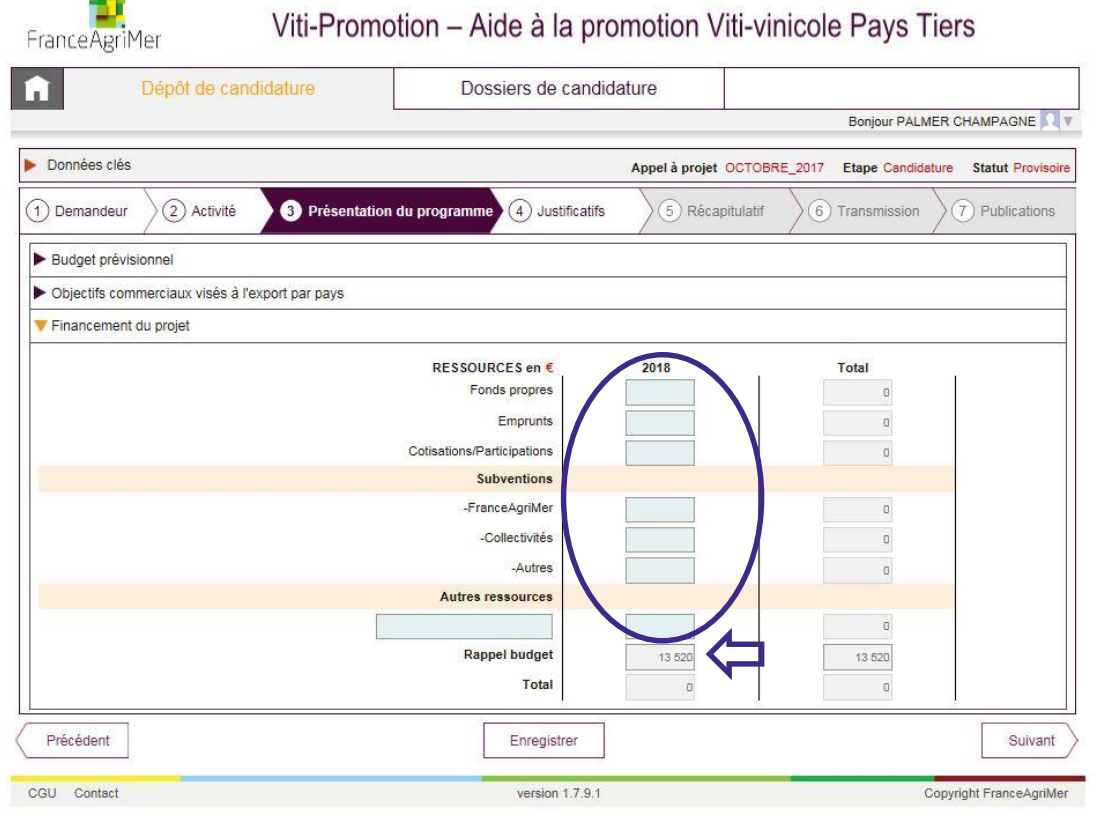

Le total des ressources doit être égal au total des dépenses présentées pour l'année, tous pays confondus. La case « rappel budget » récapitule le montant « Total tout pays » fourni dans le point 5 de l'onglet « Budget prévisionnel ».

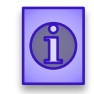

*Cliquez sur « suivant » pour finaliser cette phase et accéder au nouvel onglet « justificatifs »*

#### **Phase 4 : Justificatifs**

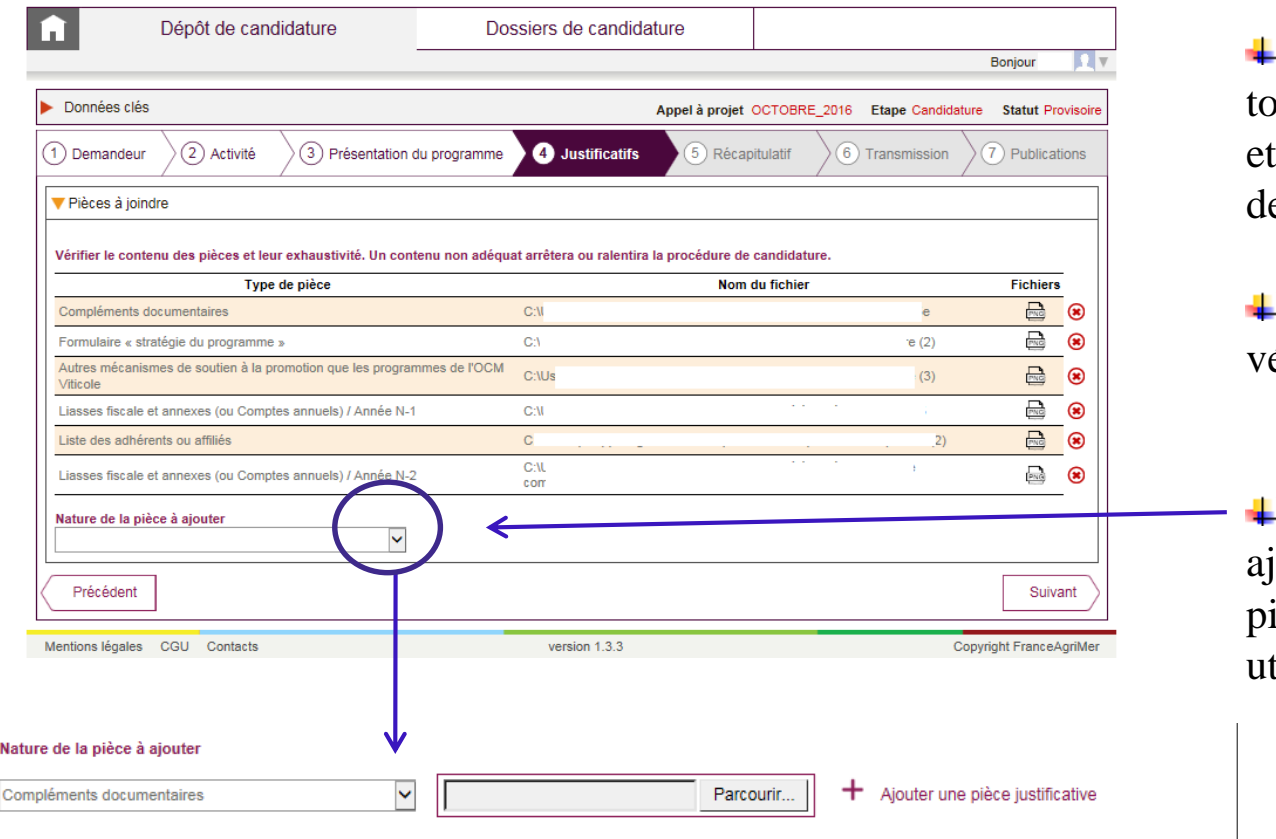

Cet onglet vous présente utes les pièces obligatoires constitutives de votre emande.

Il vous appartient de vérifier leur conformité.

Vous pouvez également y outer tout complément de ièce qui vous sembleraient tile.

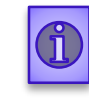

*Cliquez sur « suivant » pour finaliser cette phase et accéder au nouvel onglet « Récapitulatif ».*

#### **Phase 5 : Récapitulatif**

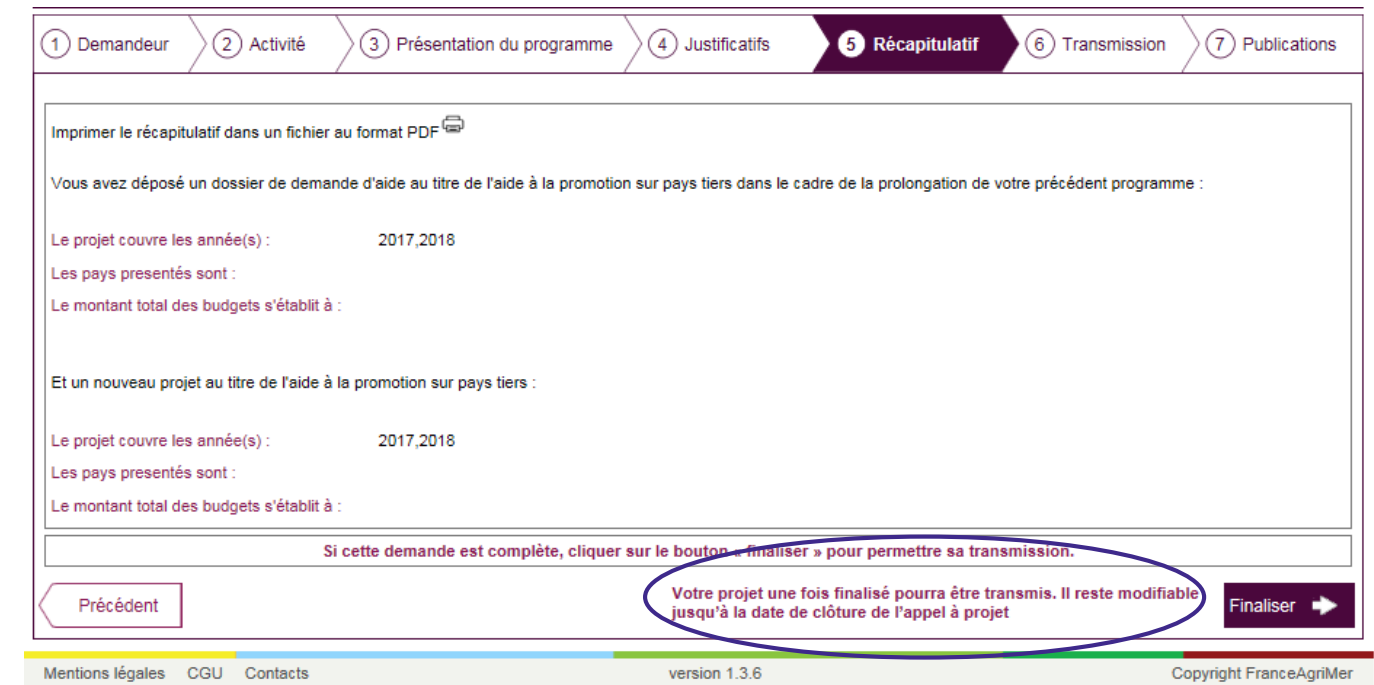

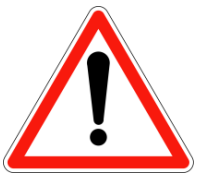

Après avoir cliqué sur « Finaliser », votre demande est sauvegardée et modifiable jusqu'à la date de clôture de l'appel à projets, soit le 14 octobre minuit. **Après chaque modification n'oubliez pas de cliquer sur « Finaliser »**. Après le 14 octobre votre demande n'est plus modifiable.

**Seules les demandes ayant été « Finalisées » seront valides au 17 novembre 2017 minuit. Aucune demande ne pourra être prise en compte après cette date.**

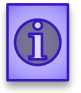

*Cliquez sur « finaliser » pour finaliser cette phase et votre demande de projet*

# **Phase 6 : Transmission**

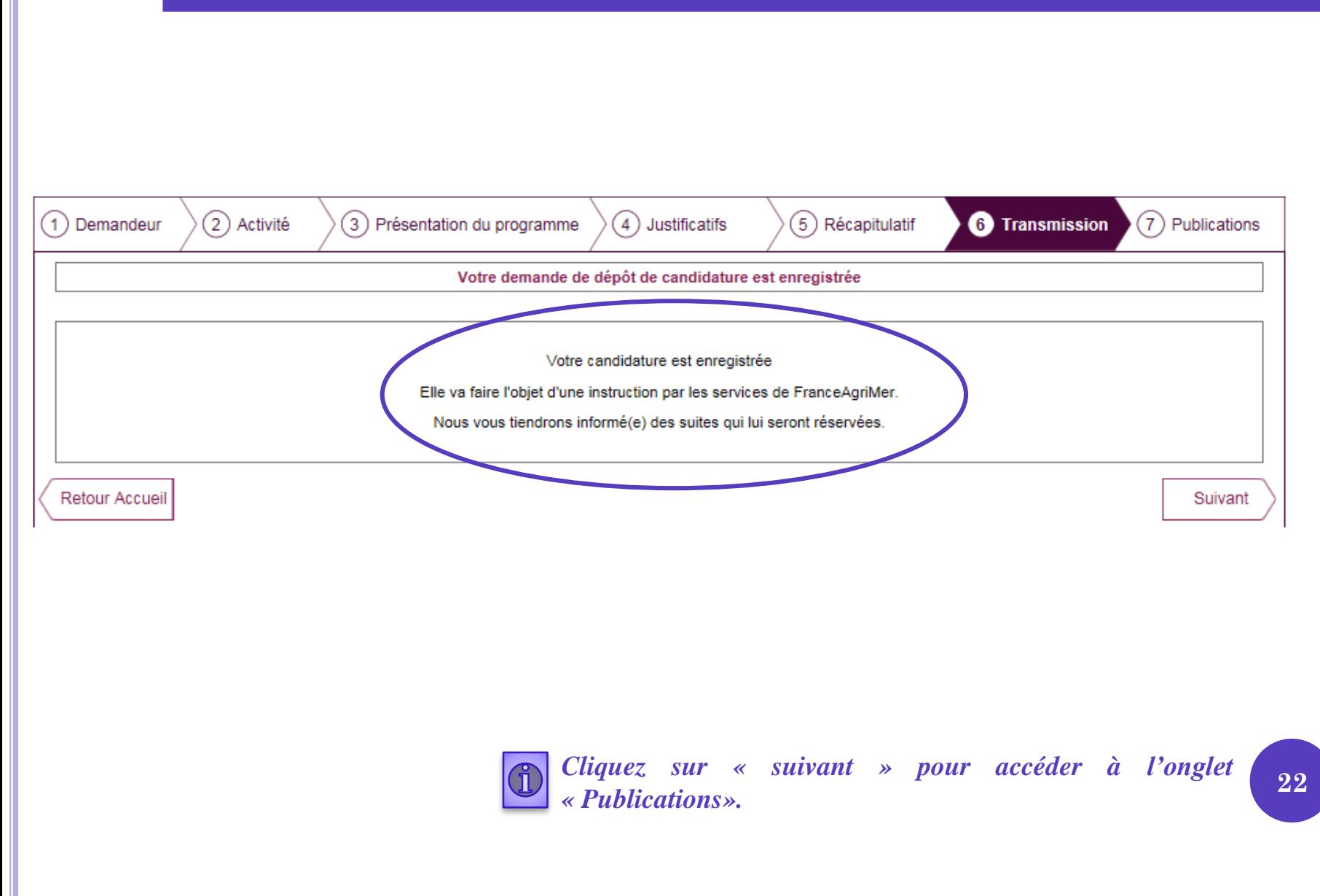

# **Phase 7 : Publications**

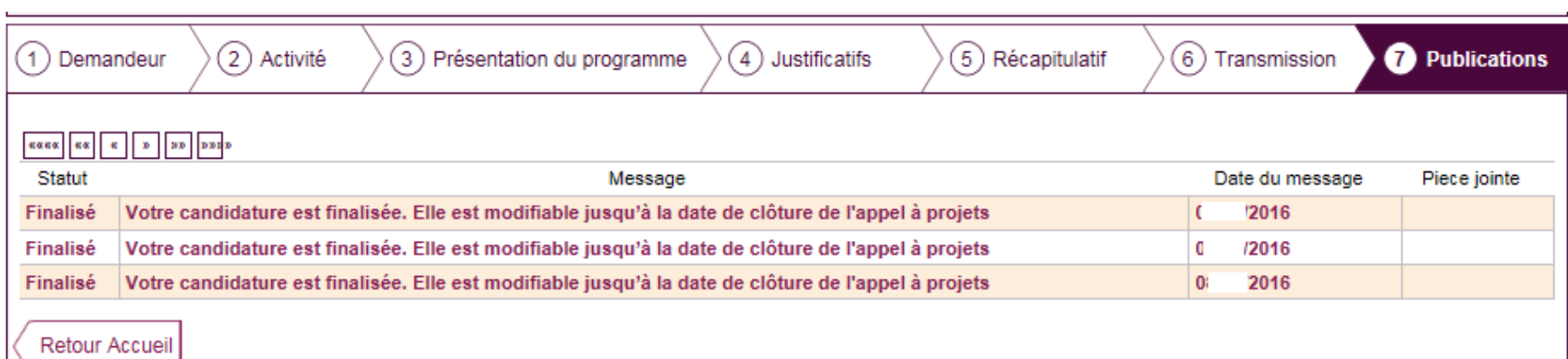

Cet écran vous permet de consulter toutes les transmissions à FranceAgriMer.

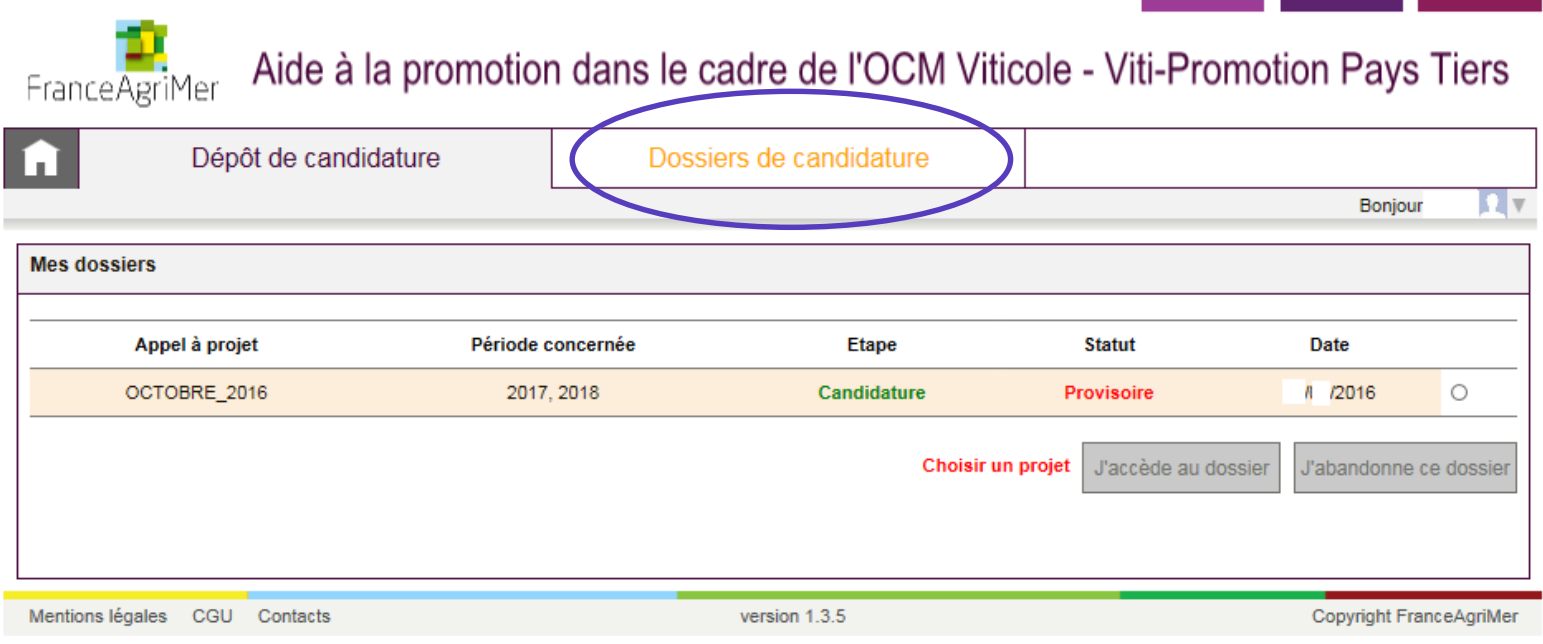

Une fois votre dossier finalisé et enregistré, cliquez sur « Dossiers de candidature » afin d'en visualiser le statut.

Cliquez sur « J'accède au dossier » pour toute modification apportée.

Cliquez sur « J'abandonne ce dossier » si vous souhaitez abandonner le dossier créé.